## Measurement Transducer

The 7SJ63 device with the large graphic display can be selected with transducer inputs (ordering option). In addition to the normal current and voltage measurement inputs, two additional transducer measuring inputs are provided in this case. These have a measuring range from 0mA to 20mA .

In the default settings, the measurement transducers are configured to measure and monitor pressure and temperature values. This can be changed for other applications. The type of value is not of consequence. A list for selecting the matching units/dimensions of the measured values and monitoring thresholds is provided.

The default settings already contain a number of options. Please refer to this in the input/output matrix.

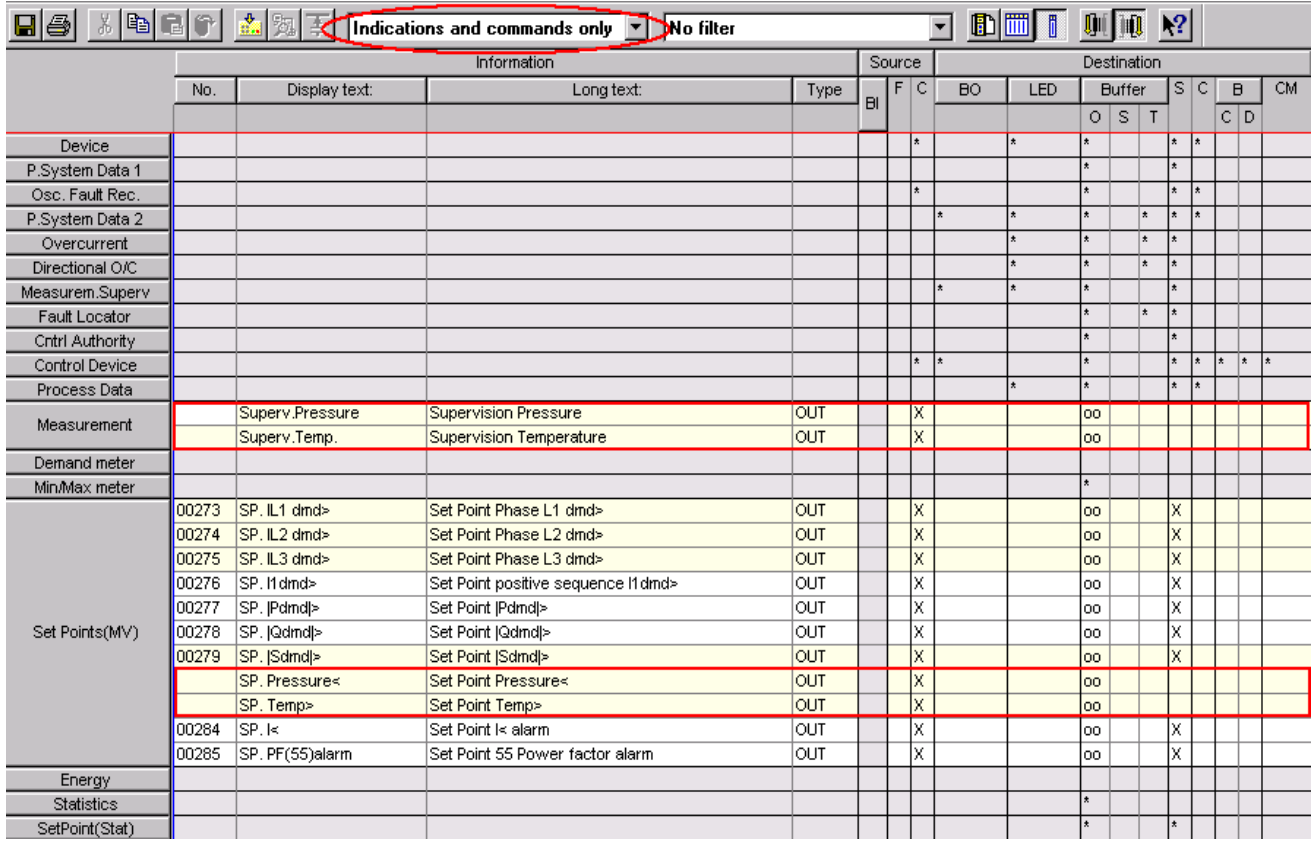

Picture 1: input-output matrix with measurement transducer annunciations

Information concerning the measurement transducers is shown in the I/O matrix for both the views indications and commands only as well as the view measured & metered values only (refer to Picture 1 and 2).

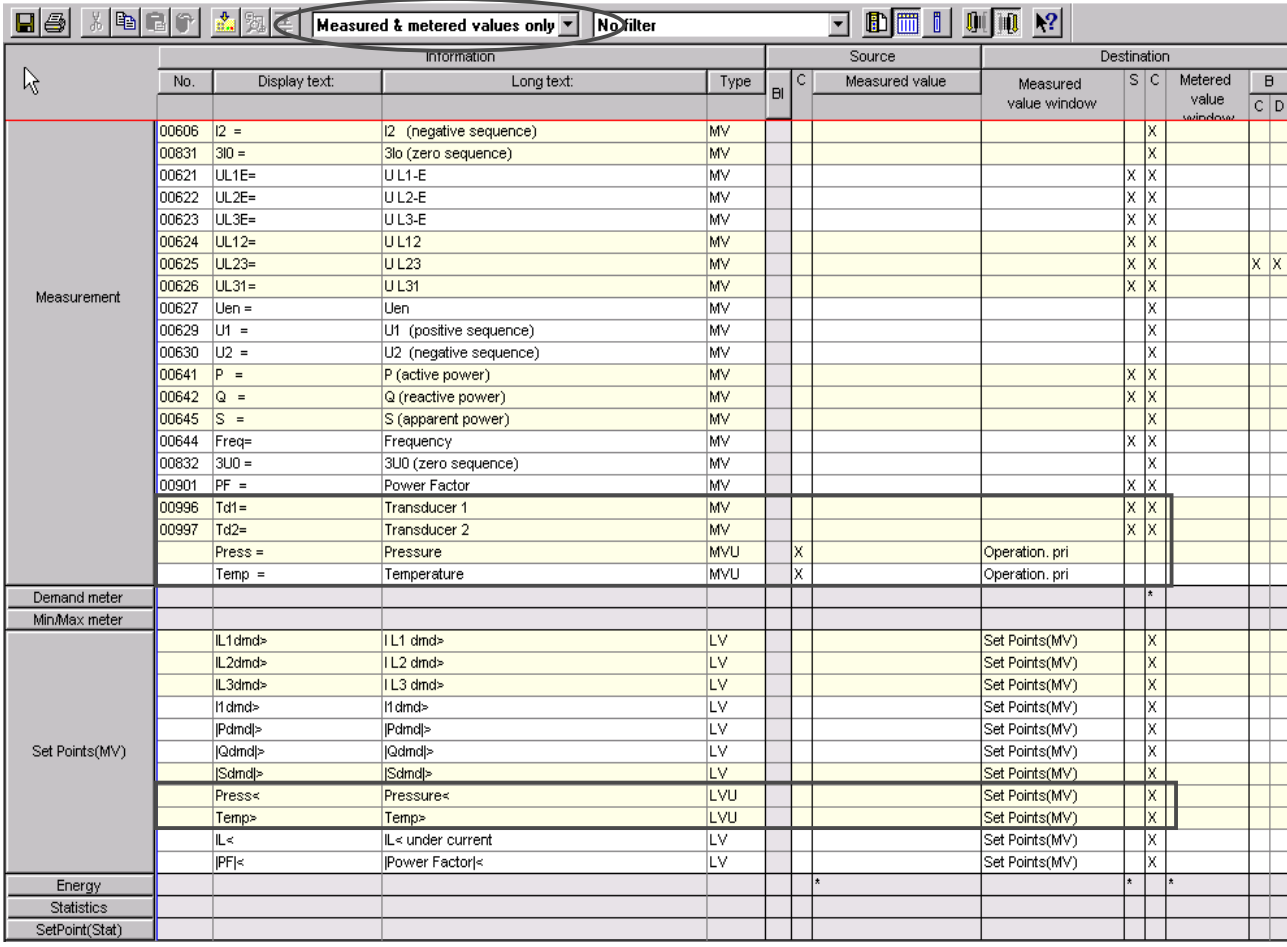

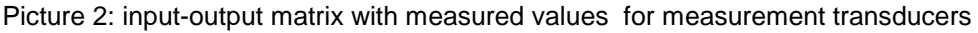

When opening the default CFC chart called Transducer 20mA Input, the standard use of the annunciation and measurement values can be seen (see picture 5).

Initially the monitored values Td1 (transducer 1 ) and Td2 (transducer 2 ) are connected to the LIVE ZERO gate. The function of this gate is to suppress transducer errors or interference signals by restricting the indication range so that values below a defined threshold called LIVE\_ZERO (usually 20%) are rejected. If the signal is below the LIVE\_ZERO threshold, the gate generates an annunciation stating this condition.

The LIVE ZERO gate shown in the CFC charts may differ from the LIVE ZERO gate presented in this document. The LIVE\_ZERO gate properties may be modified such that certain inputs will be displayed or not. To do this, click on the gate with the right mouse button, then click the object properties and refer to the second tag I/O for the table of options.

The Val inputs of the LIVE\_ZERO gates are connected to Td1 (transducer 1) and Td2 (transducer 2 ) measurement values. In picture 3 and 4 the response of this gate may be seen.

Note: The LiveZero, DetecKnee and DispKnee inputs can be configured via the Object Properties context menu command of the block.

With the default settings the gate begins to transmit the measurement value >20% and at 50% the gate will change the response as shown in picture 4. In case a knee point is not required, the ZERO\_POINT gate is more appropriate.

The output of the LIVE ZERO gates consists of a measurement value and an annunciation. When the annunciation is present, this indicates the presence and validity of the measured value. The annunciation is shown in the I/O matrix picture 1 .

The measured value coming from the LIVE\_ZERO gate is of greater interest. It is routed to:

- 1. a LOWER\_SETPOINT (or UPPER\_SETPOINT) gate
- 2. directly to the right border=output of the CFC chart.

In case of a direct output of the measured value to the input/output matrix the unit/dimension of the resultant value must be defined. In picture 2 these are the measured values Press = and Temp = contained in the group Measurement with SOURCE CFC.

Click on these measured values with the right mouse button, then choose which unit/dimension and conversion factor shall be displayed.

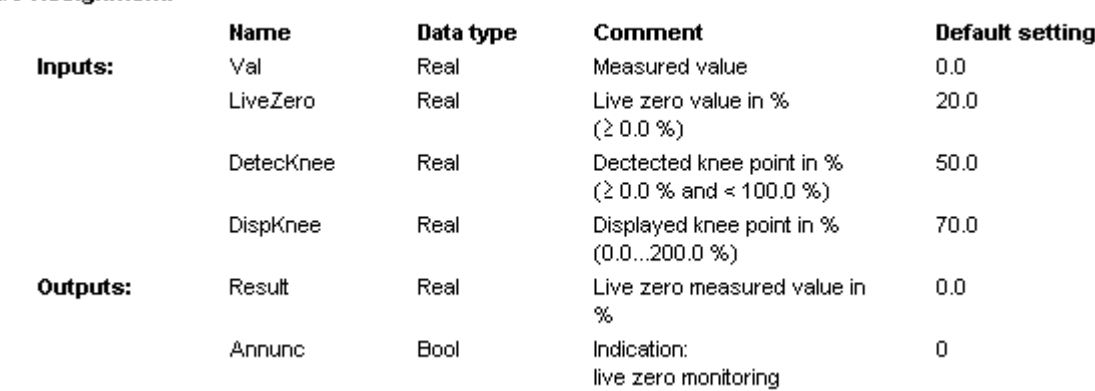

Picture 3 : inputs and outputs of the LIVE\_ZERO gate

I/O Assignment:

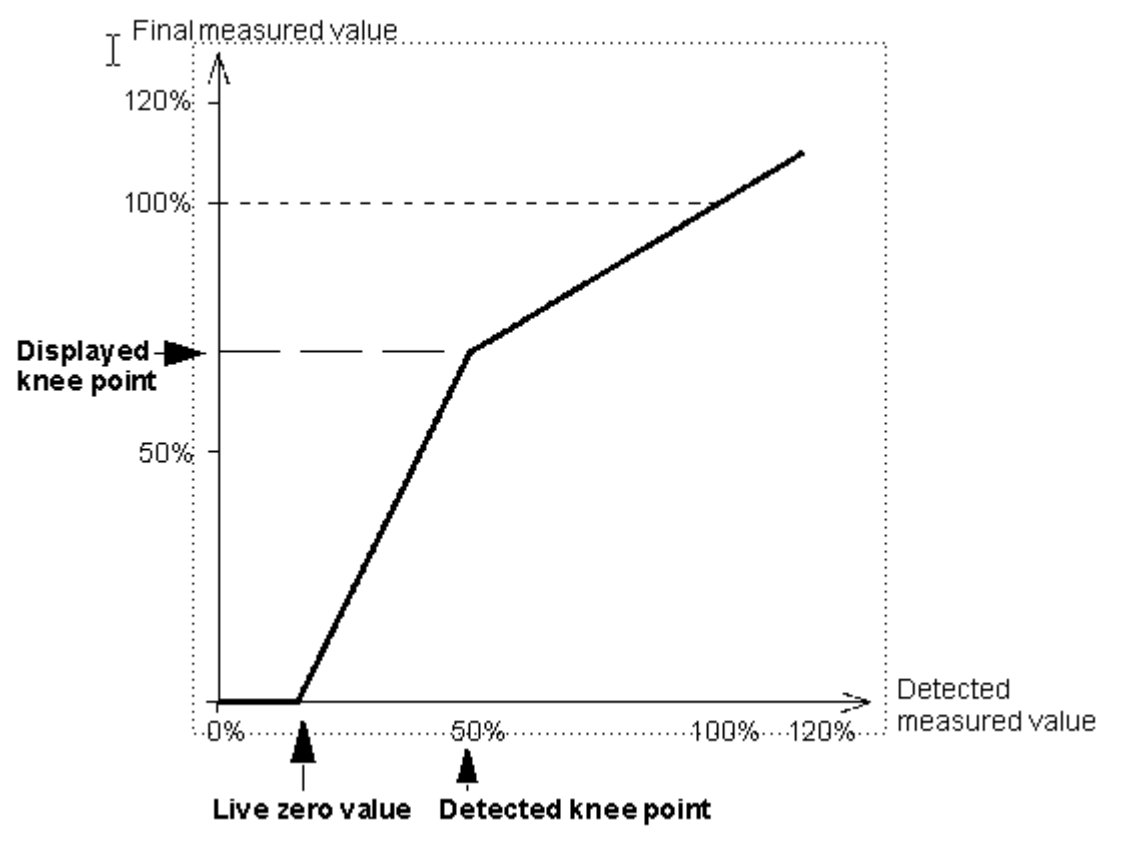

Picture 4 : Response of displayed value relative to monitored value

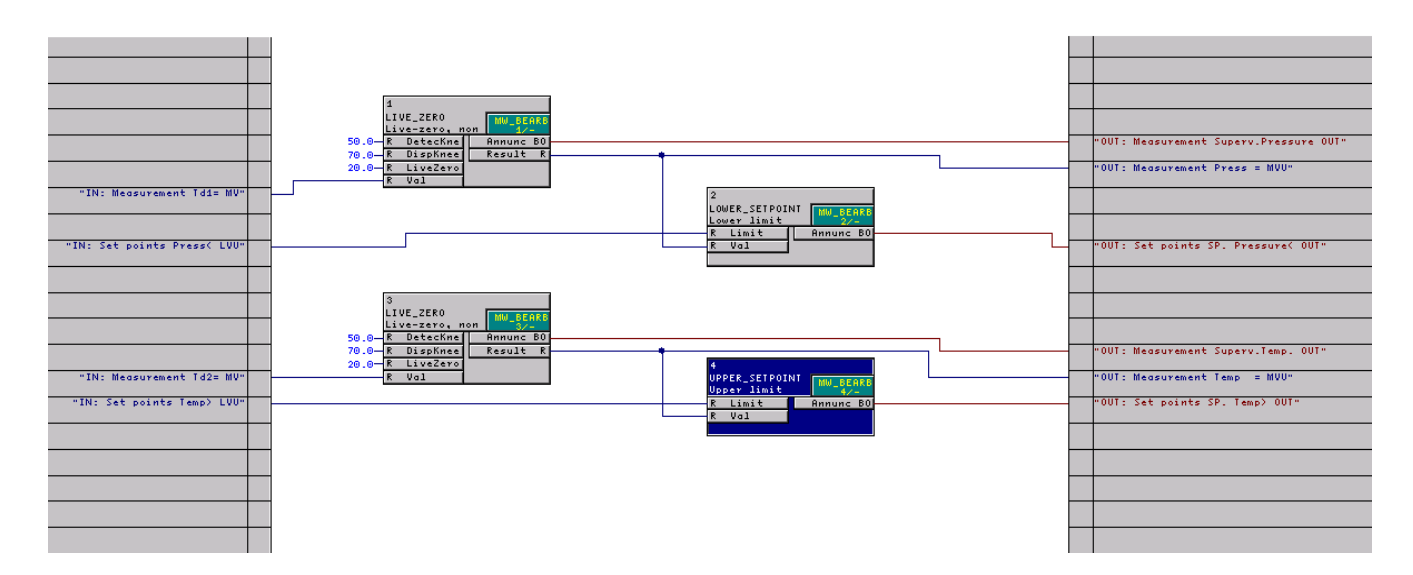

Picture 5 : CFC chart Transducer 20mA Input

To monitor the transducer measured values, the thresholds must be checked. For this purpose, the result output of the LIVE\_ZERO gate is routed to a LOWER\_SETPOINT or UPPER\_SETPOINT\_gate.

In the CFC chart the measured value for pressure will be monitored to detect low pressure while the temperature value will be monitored to detect a high value. The results will be the annunciations in the group SetPoints in the I/O matrix (see picture 1).

The thresholds of the LOWER\_SETPOINT and/or UPPER\_SETPOINT gate will be set in the input/output matrix. In picture 2 ( view measured & metered values only ), in the group Set Points the pressure and temperature settings may be changed by clicking the appropriate value with the right mouse button.